# URLまたはQRコードへ接続すると、ログインページが表示されます。

# <https://logoform.jp/form/N7tm/506434>

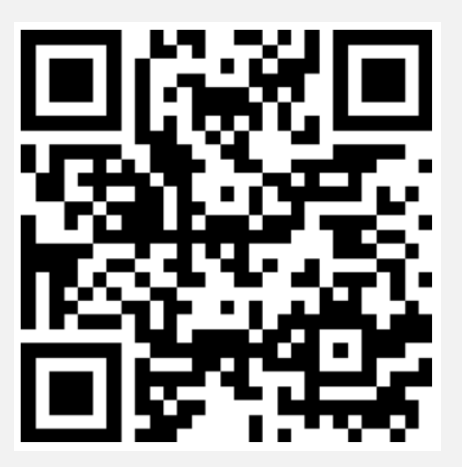

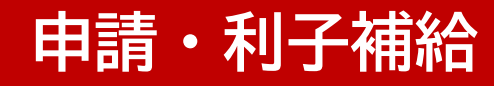

# ログインページへ接続し、ログインボタンをクリックします。

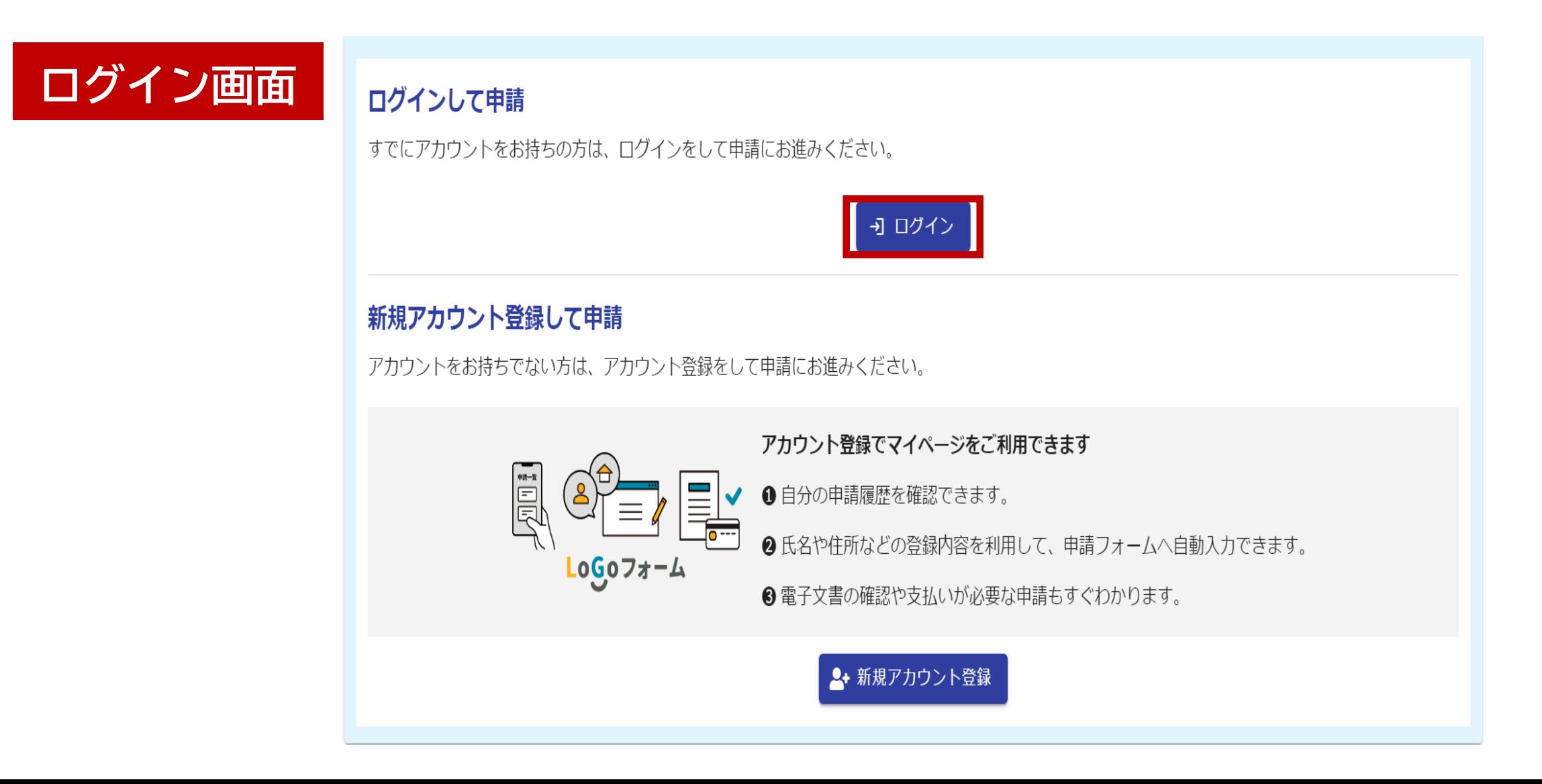

# メールアドレスとパスワードを入力し、ログインボタンをクリックします。

**ログイン**

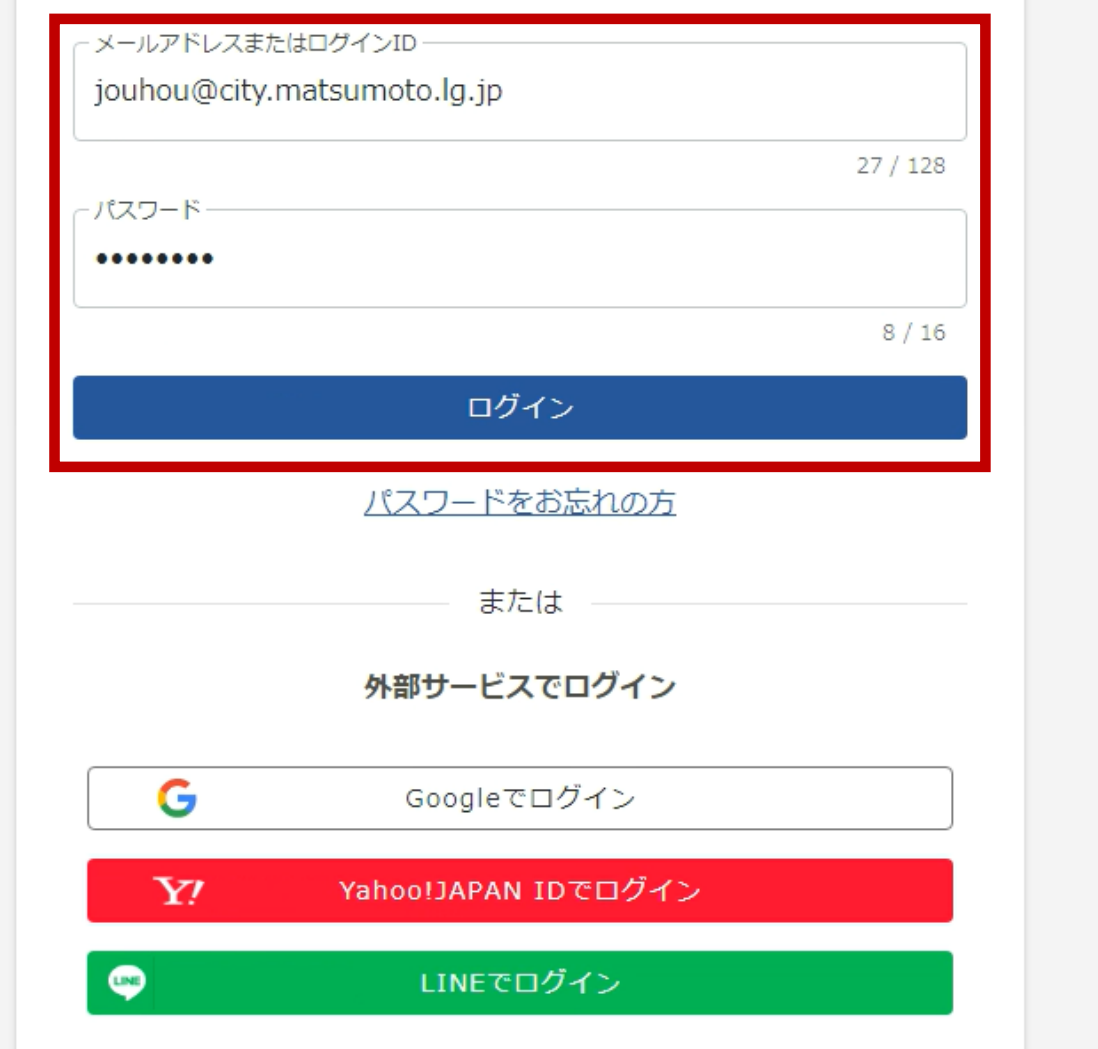

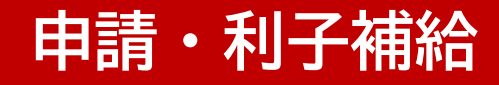

# 申請日を入力してください。

# **申請日の入力**

#### (宛先)松本市長

松本市創業支援事業補助金交付要綱第5条に基づき、以下のとおり申請を行います。 申請日 (年度変更に伴う申請の場合、令和6年4月1日を選んでください) 必須

 $\Box$  2024-04-01

申請日は自動入力されます。 ※年度の切り替えに伴う申請の場合は、必ず4月1日を 選んでください。

# 自動入力された請求者情報を確認してください。

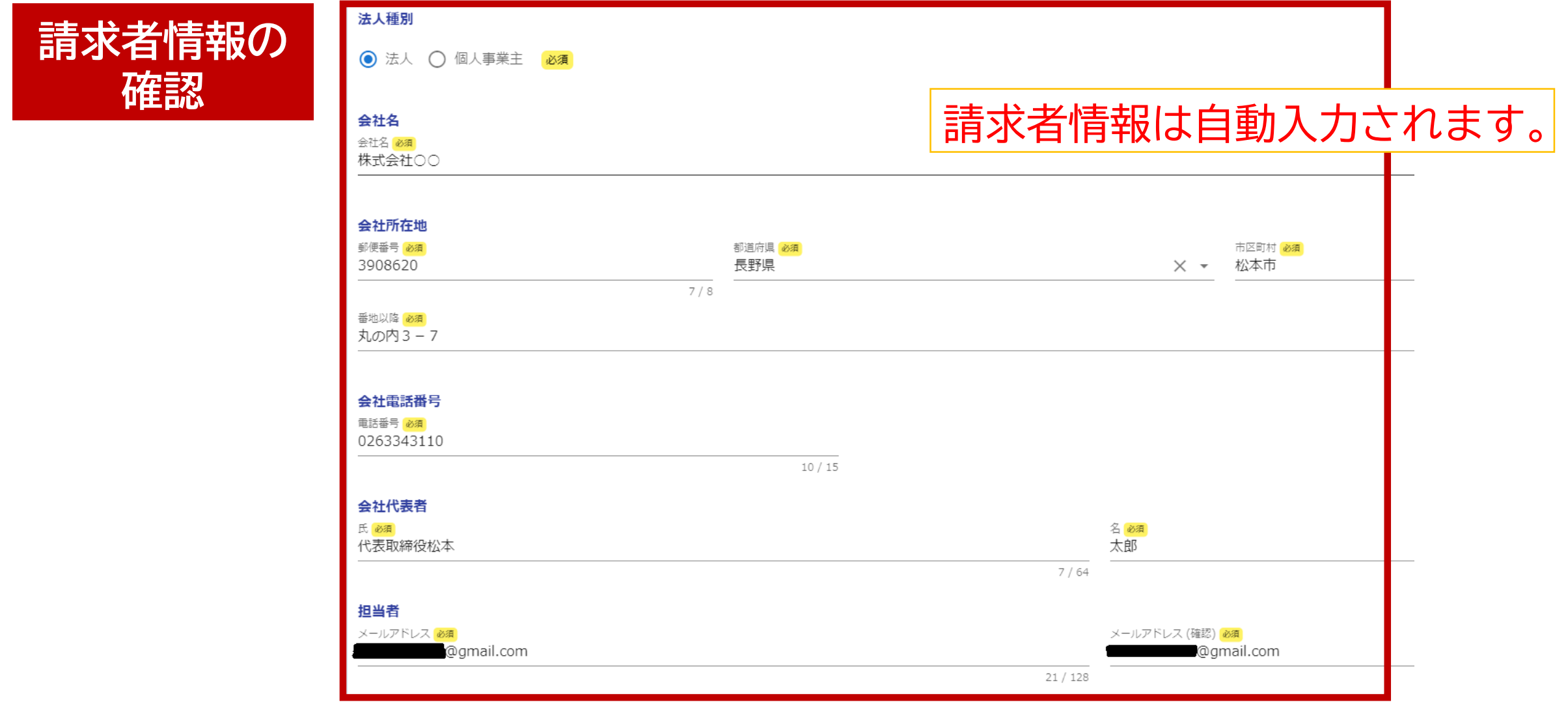

# 補助金の申請金額を入力してください。

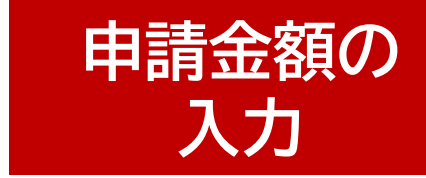

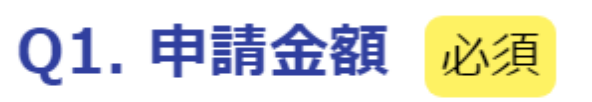

ご案内①の金額を入力してください 必須

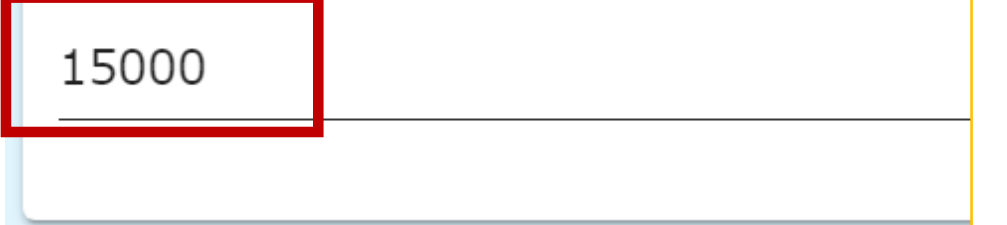

4.手続き方法・入力内容について (3) 新しい補助期間の申請手続き を参考に入力してください。

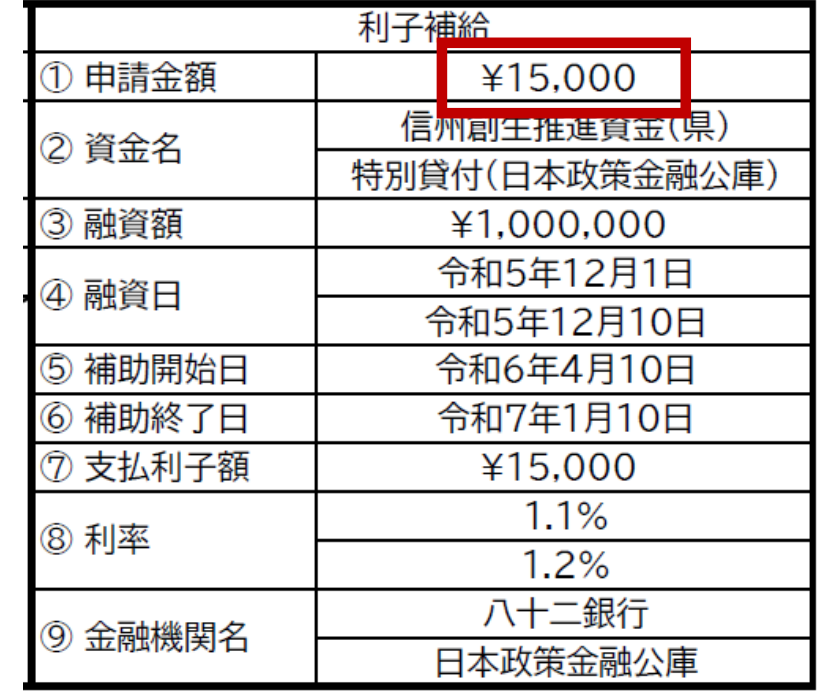

**資金名の**

**入力**

# 融資の資金名を入力してください。

Q2. 資金名 必須

ご案内2の資金名を選んでください 必須

信州創生推進資金(県)

対象の融資が2つあり、資金名が異なる場合にご利

特別貸付(日本政策金融公庫)

対象の融資が3つあり、資金名が異なる場合にご利

#### 4.手続き方法・入力内容について (3) 新しい補助期間の申請手続き を参考に入力してください。

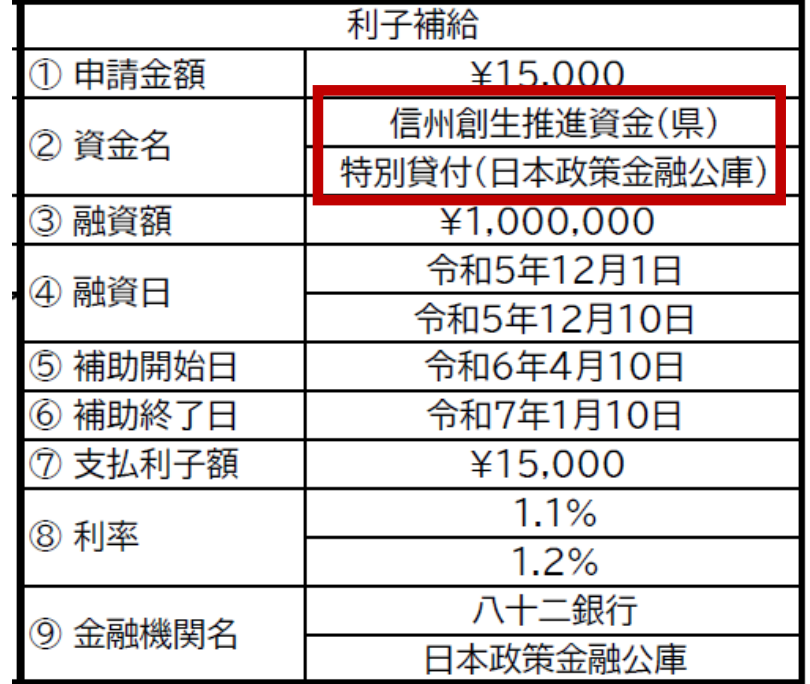

#### **申請・利子補給**

#### 融資額を入力してください。

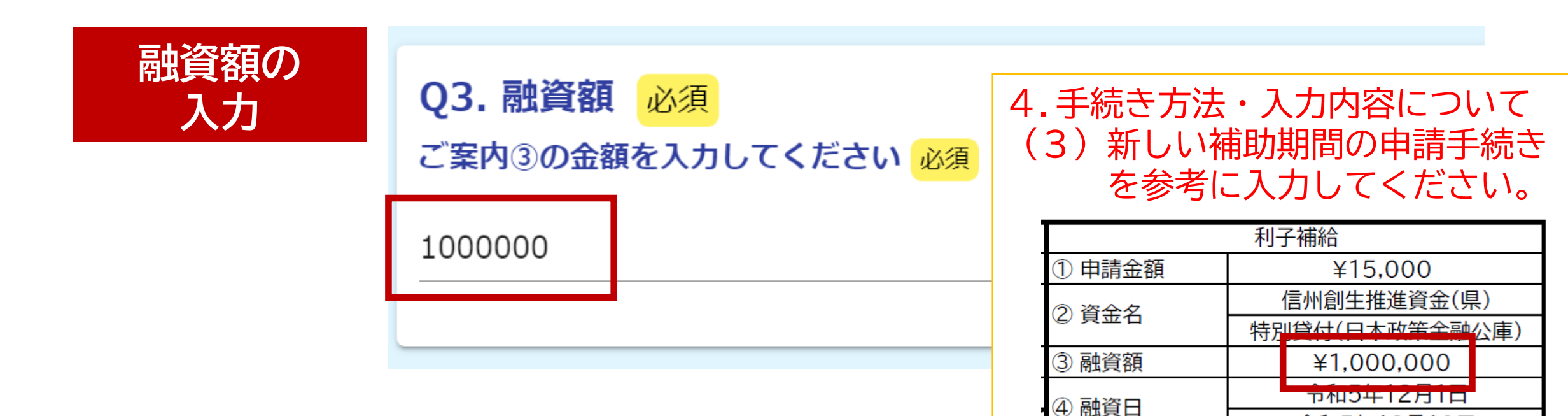

令和5年12月10日

令和6年4月10日

令和7年1月10日

¥15,000  $1.1%$ 

 $1.2%$ 八十二銀行

日本政策金融公庫

5 補助開始日

6 補助終了日

7 支払利子額

⑨ 金融機関名

8 利率

**融資日の**

**入力**

# 融資日を入力してください。

Q4. 融資日 必須

ご案内4の日付を入力してください 必須

 $\frac{1}{2}$  2023-12-01

対象の融資が2つあり、融資日が異なる場合にご利用く1

Ħ 2023-12-10

対象の融資が3つあり、融資日が異なる場合にご利用くプ

 $\Box$ 

4.手続き方法・入力内容について (3) 新しい補助期間の申請手続き を参考に入力してください。

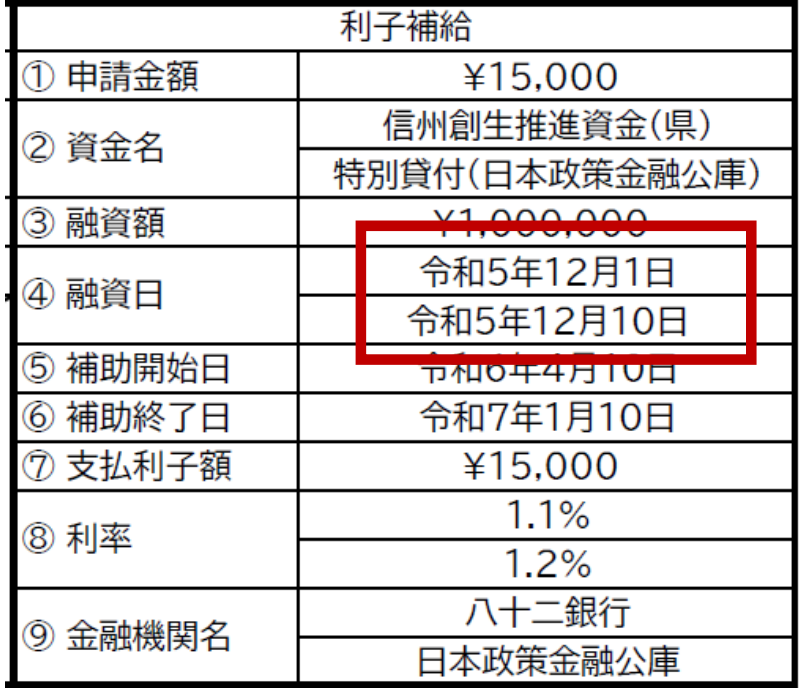

### 補助期間、支払利子額を入力してください。

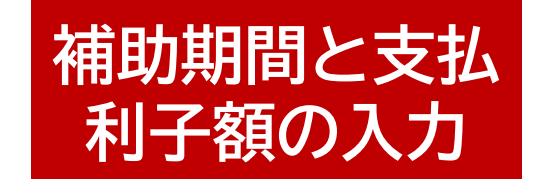

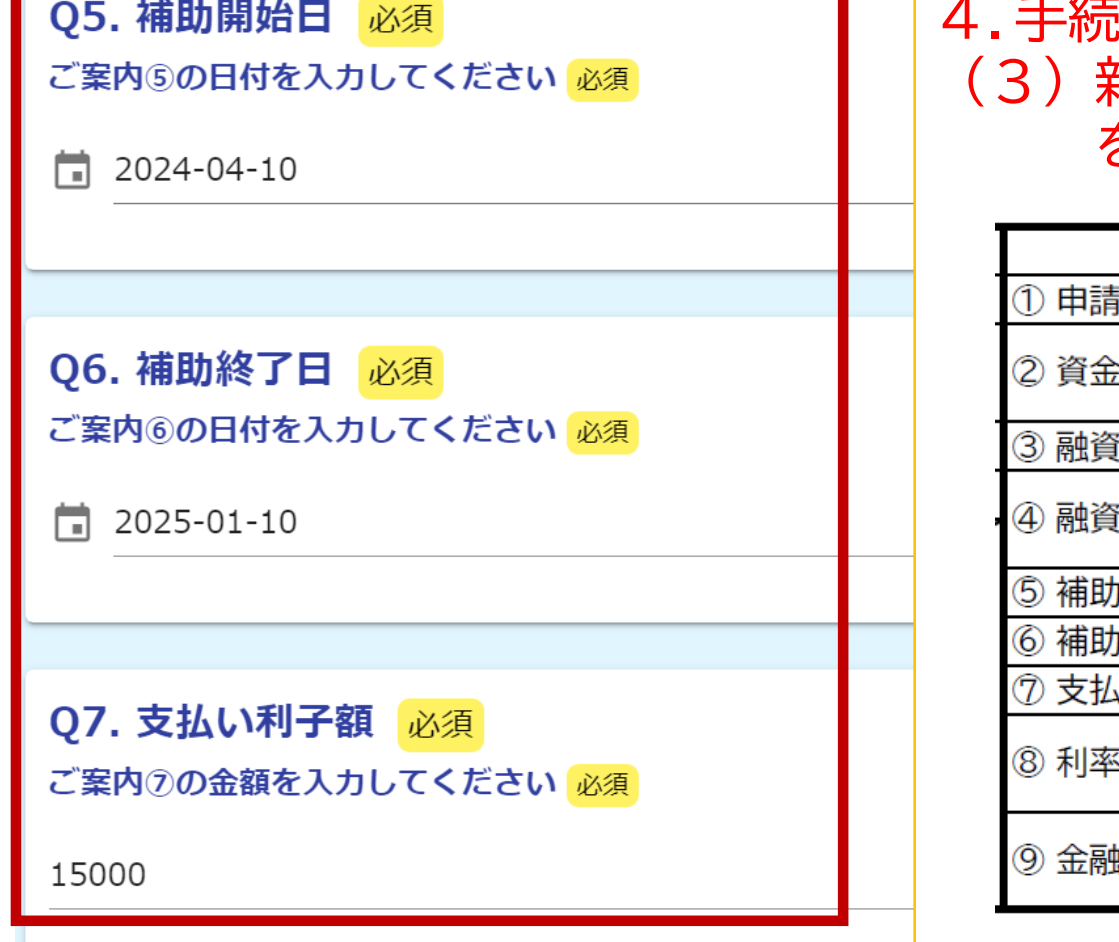

4.手続き方法・入力内容について 新しい補助期間の申請手続き を参考に入力してください。

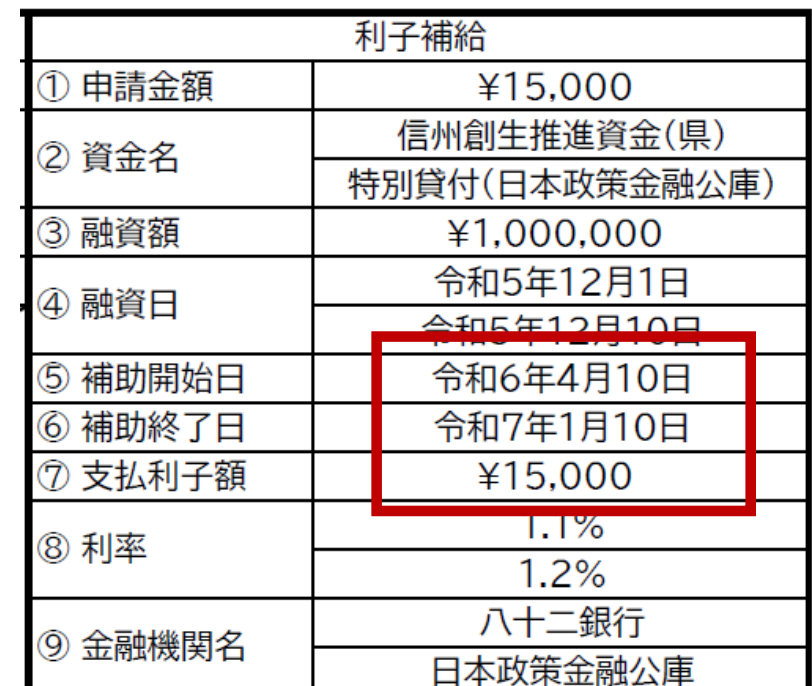

# 融資の利率を入力してください。

**利率の入力**

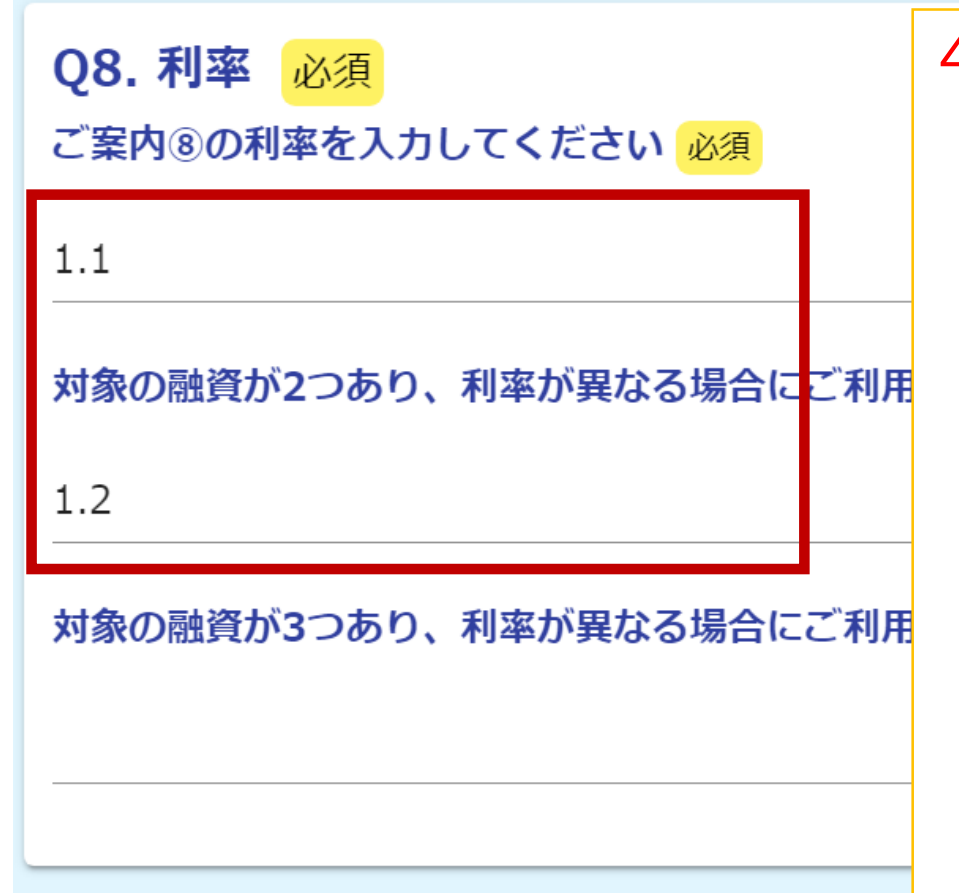

4.手続き方法・入力内容について (3)新しい補助期間の申請手続き を参考に入力してください。

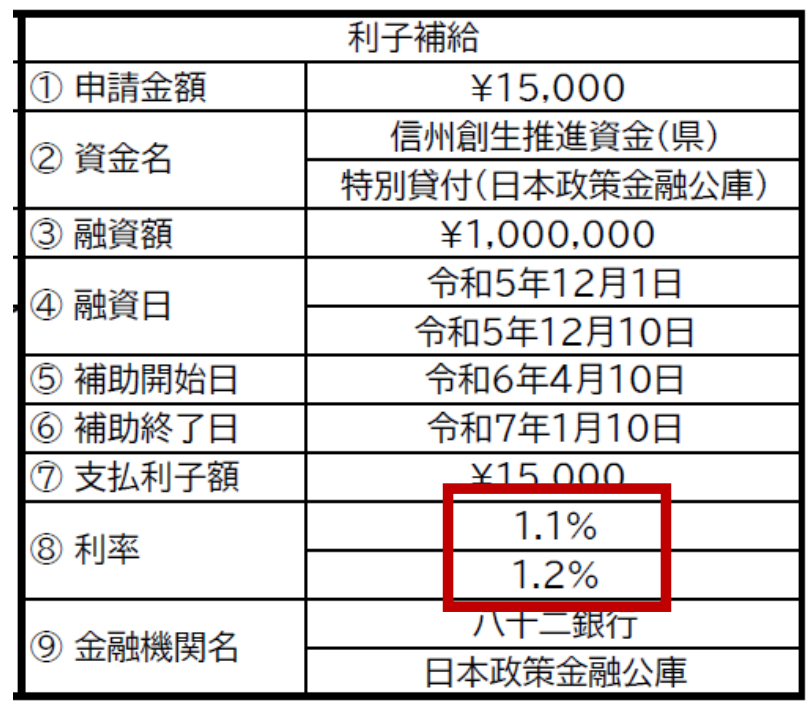

#### 金融機関名を入力してください。

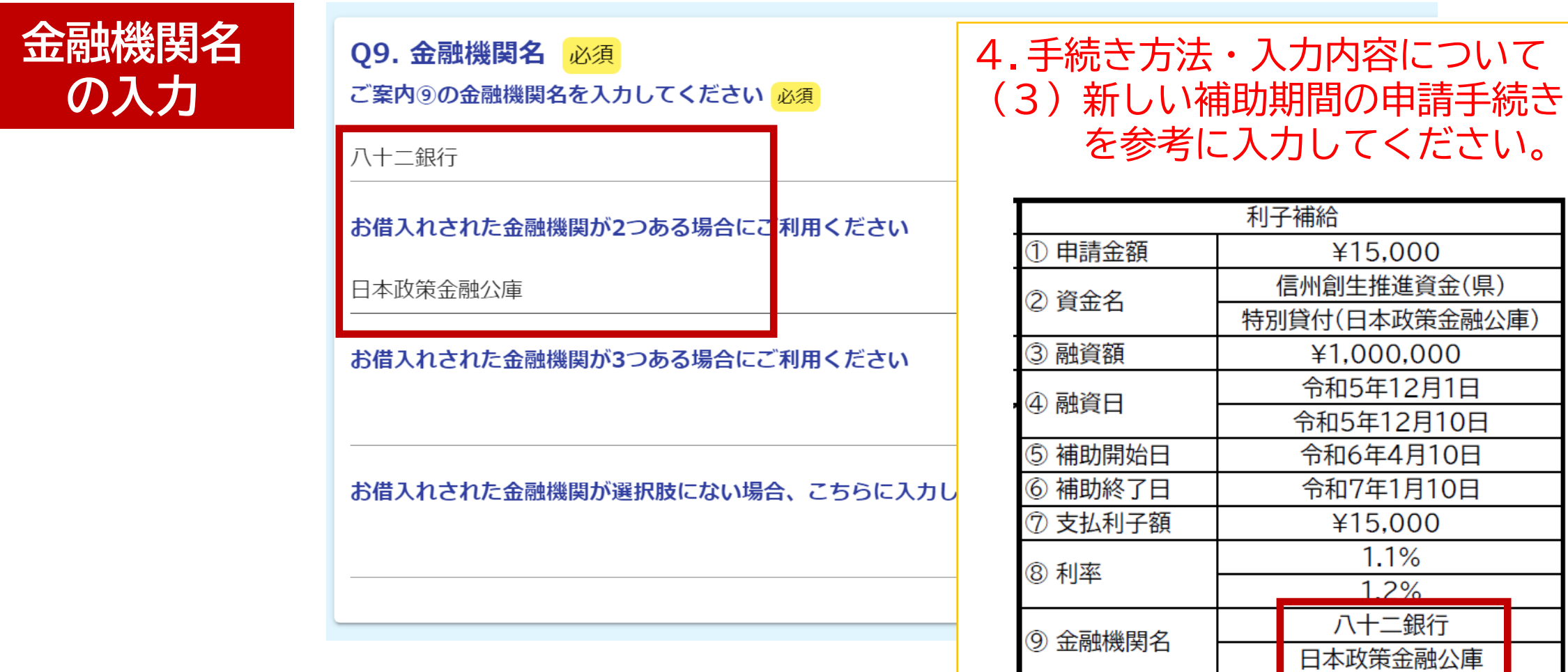

1.1%  $1.2\%$ 

#### **申請・利子補給**

#### 税情報の閲覧に関する同意について「同意します」を選んで 確認画面へ進んでください。

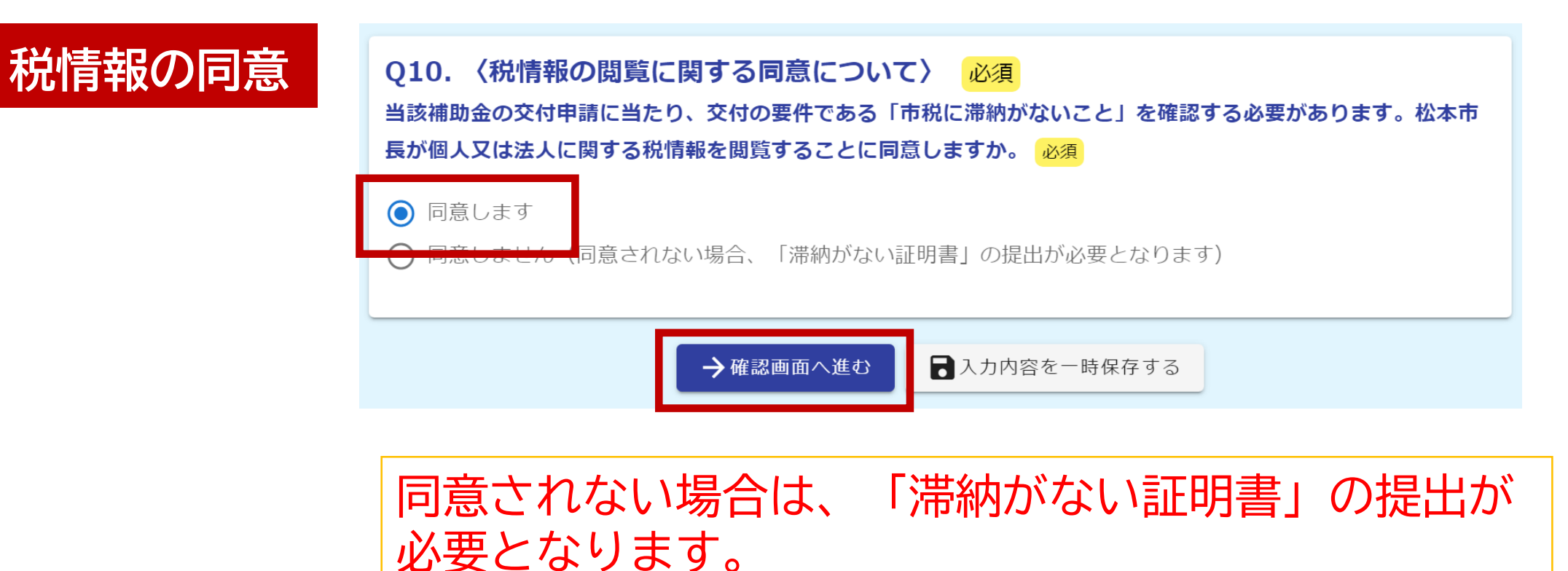

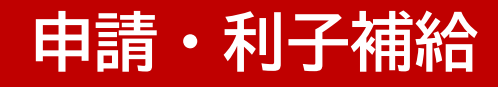

## 入力内容に誤りがないか確認し、送信してください。

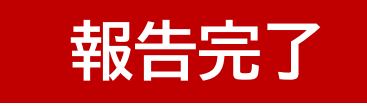

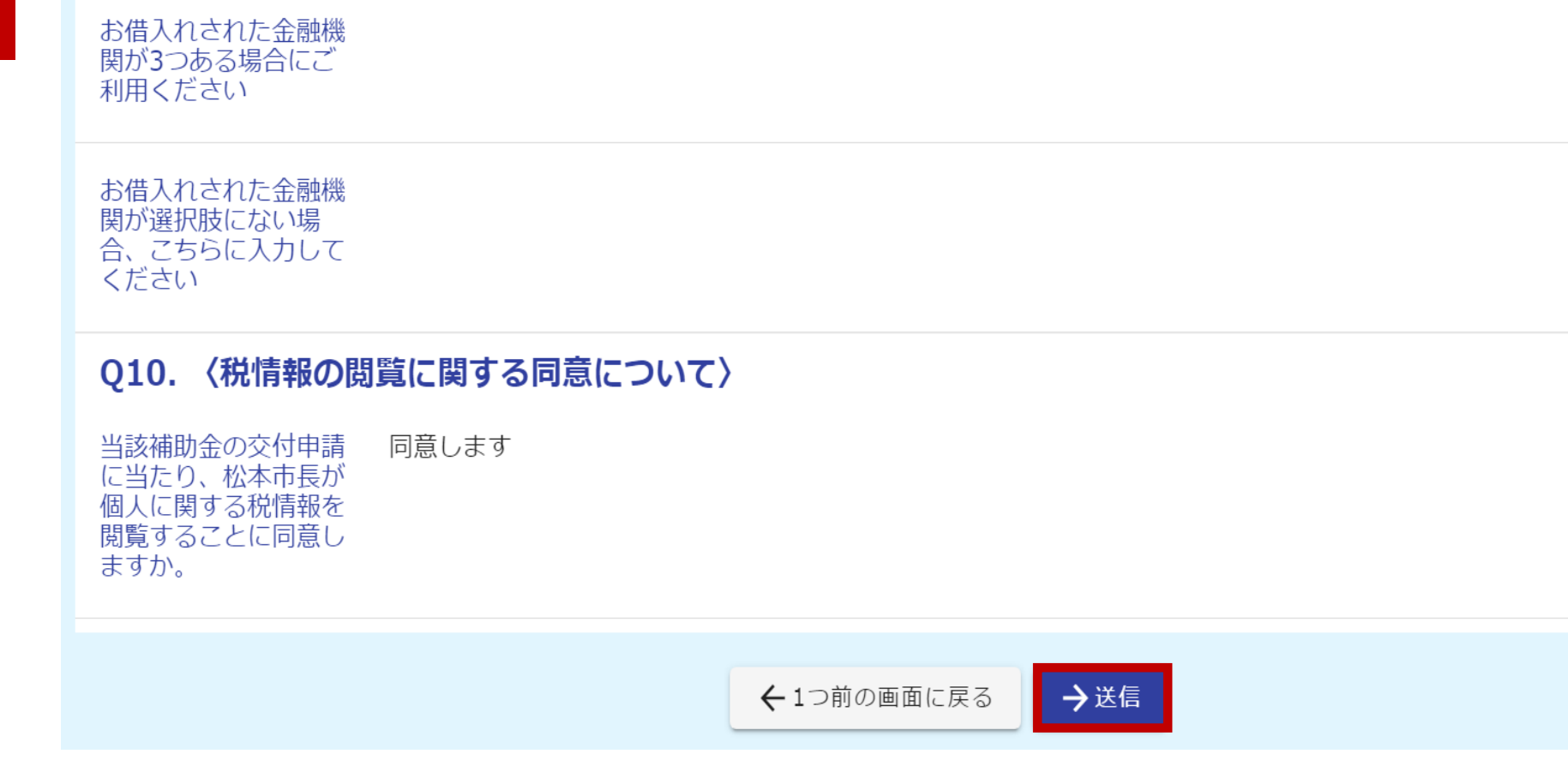

#### **申請内容の確認**

#### 申請一覧をクリックすると、マイページで申請状況を確認できます。

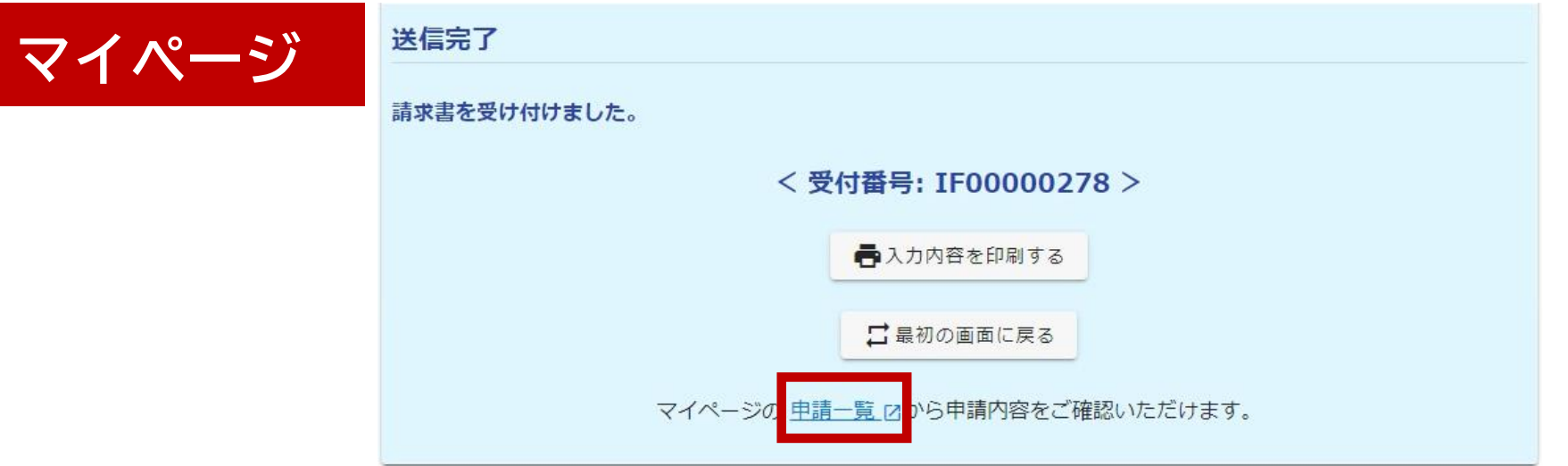

# URLまたはQRコードへ接続してもマイページへアクセスできます。

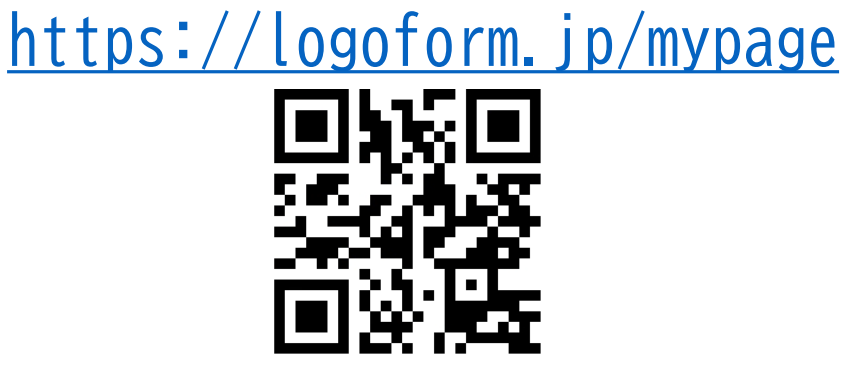

#### **申請内容の修正**

#### 修正依頼の通知メールが来た場合、メールのリンクをクリックすると申請内容を 修正できます。

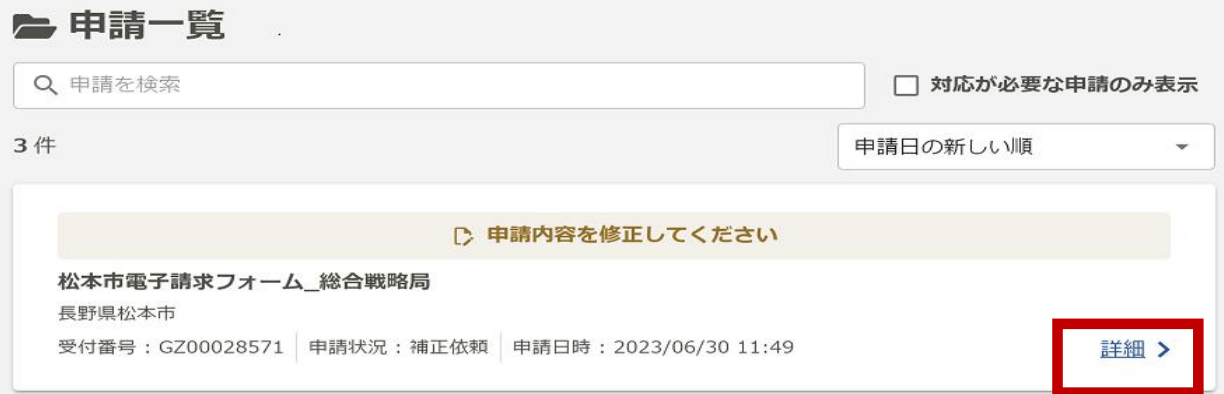

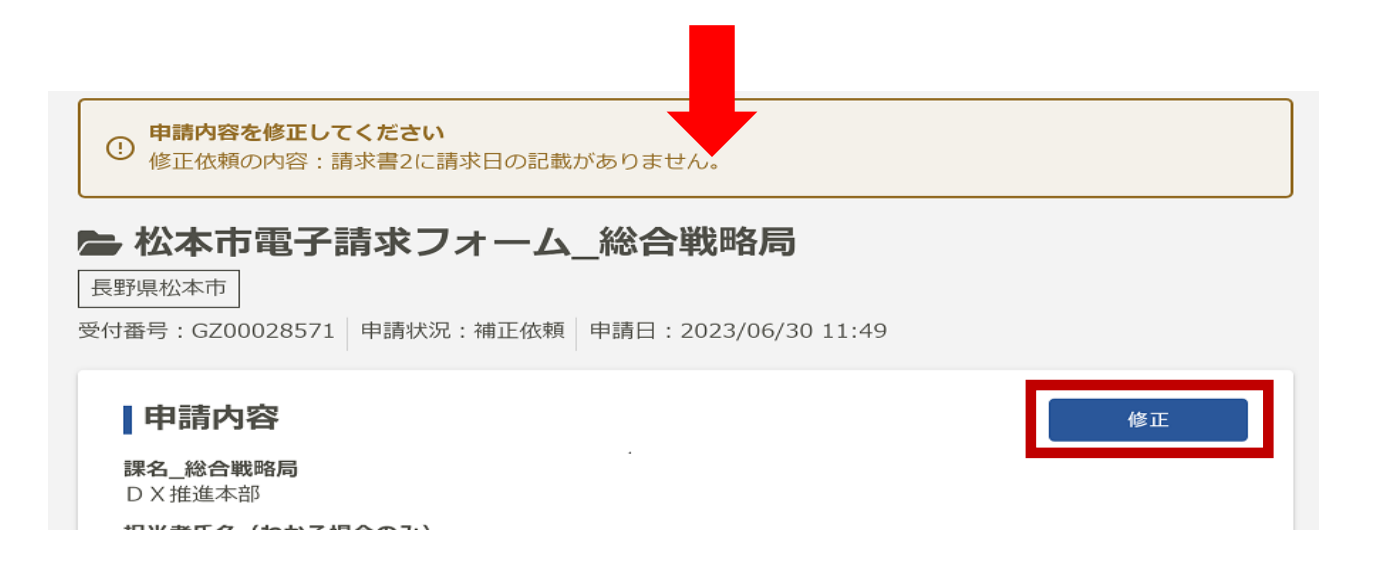